# 诺约科技

iDAQAnyWhere for TUS 简易操作指南

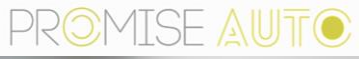

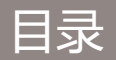

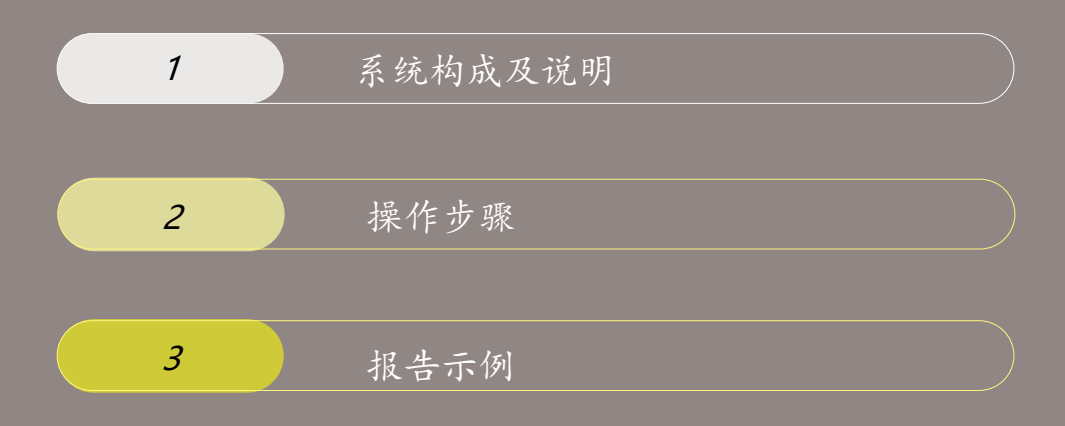

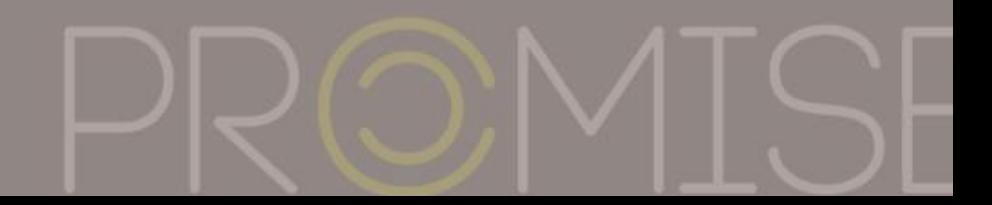

系统构成 – 在线/离线两种方式

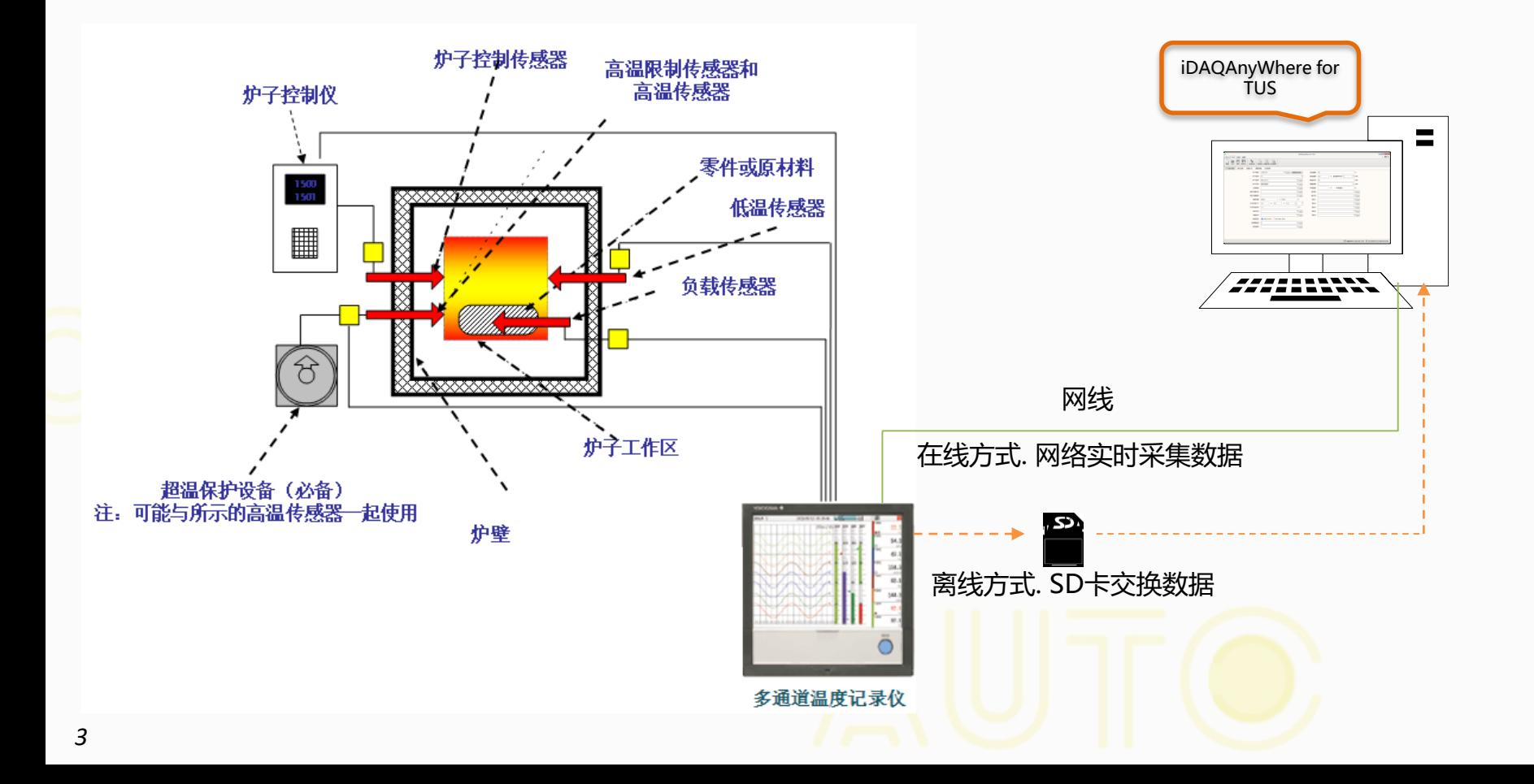

## 主要功能

1. TUS支持标准

AMS 2750E

HB 5425-2012

自定义

2. 支持数据源

iDAQAnyWhere for SMARTDAC+软件采集数据文  $4$ (\*.PTF)

SMARTDAC+系列仪器保存的二进制文件(\*.GEV,

\*.GDS, \* GSE, \*.GSD)

其他格式数据源 [注:需要特注开发支持]

3. 在线采集支持仪表

GX10, GX20, GP10, GP20, GM10

# 关于加密锁

1. 未插入加密锁启动软件, 标题栏及关于对话框显示 "试用版"字样,报告中最多输出6个通道的数据。

2. 自安装日期起可试用30天。

3. 插入加密锁后无使用日期限制, 输出报告无通道数 限制。

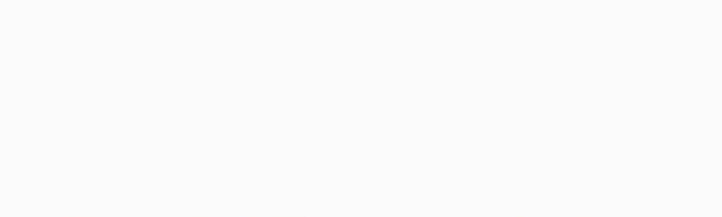

第一步:设置基本信息

## 依次输入测试基本信息,有\*标注的为必填项,该页内容配置完成后显示完成标记**√**

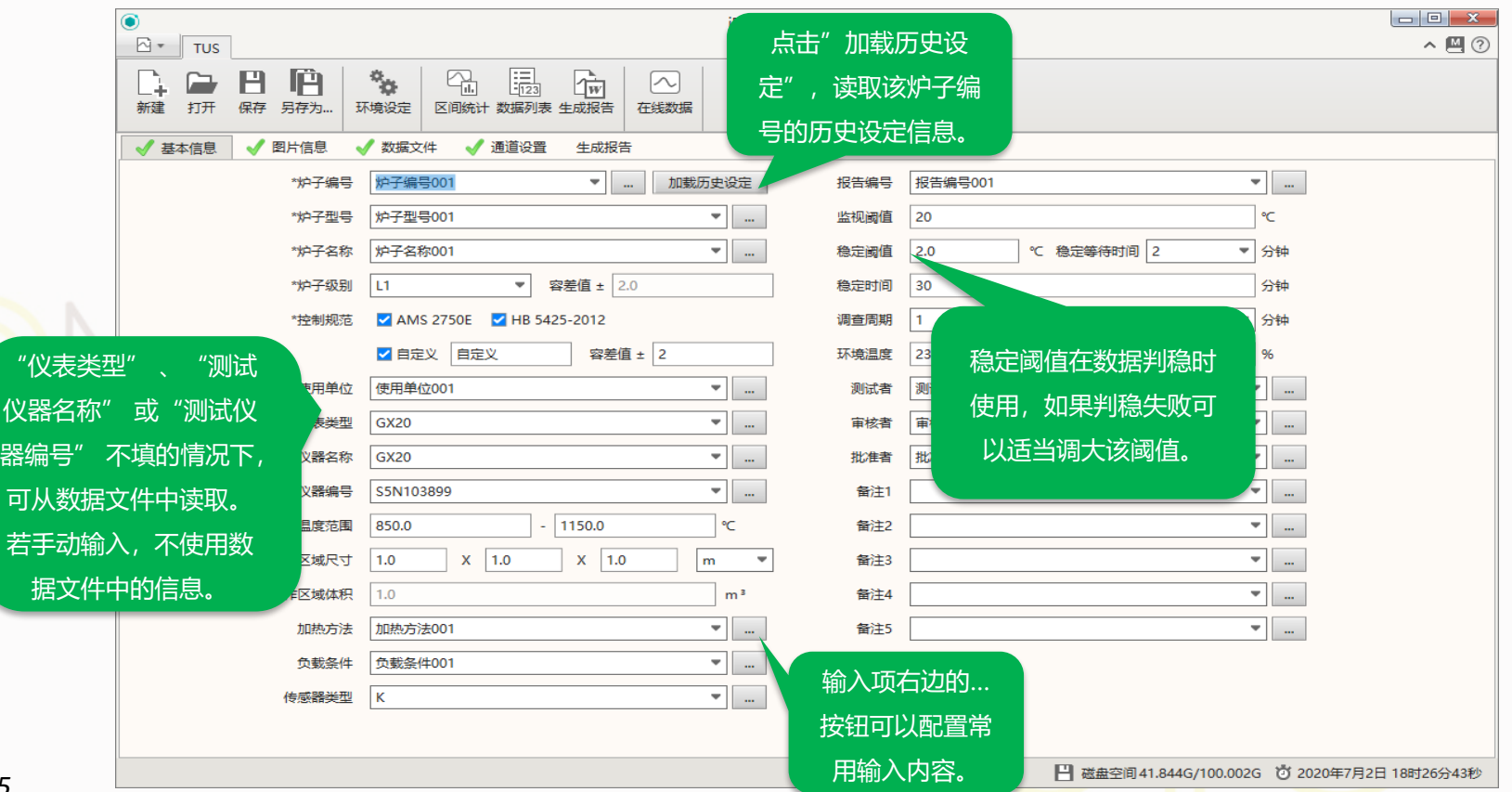

仪器<sup>:</sup> 器编 可从

第二步: 设置图片信息

本界面中可添加炉子图片信息,添加后会在生成的报告中显示。最多支持4个图片。也可以不添加任何图

片。但必须进入本页面,图片信息配置完成后显示完成标记**√**

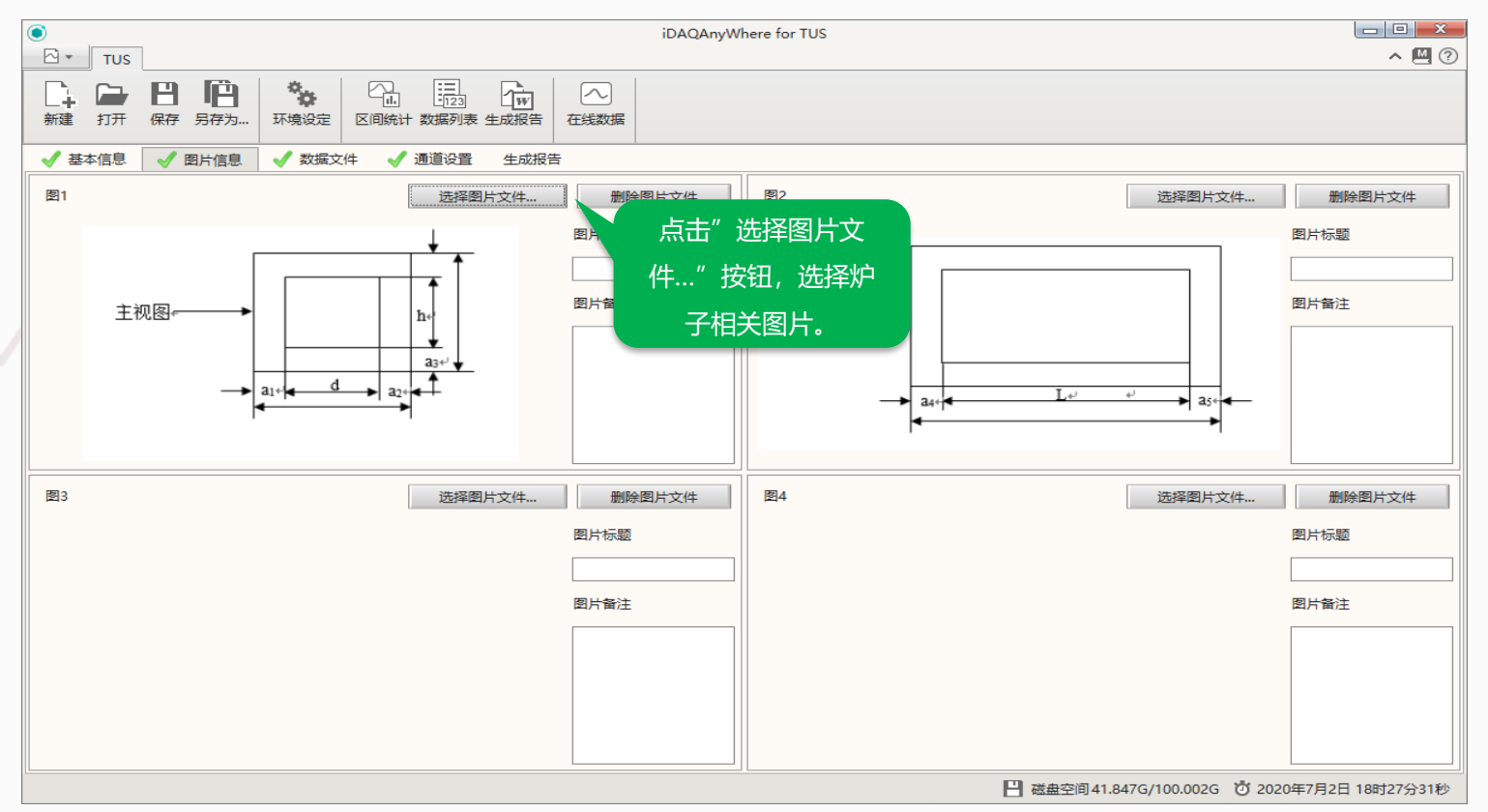

## 第三步:设置数据文件相关信息 - 1

### 在本界面选择数据文件并查看数据内容,请按图示步骤操作。

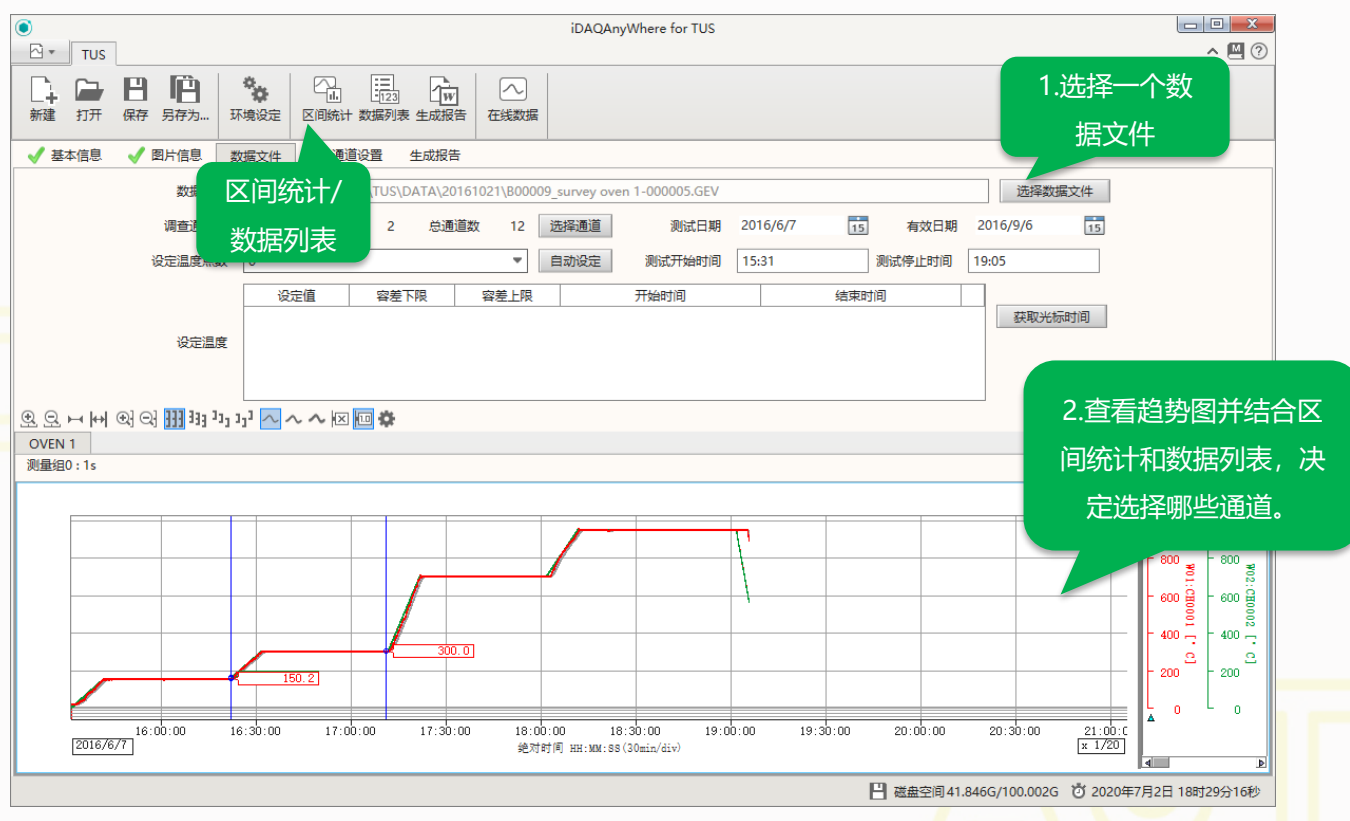

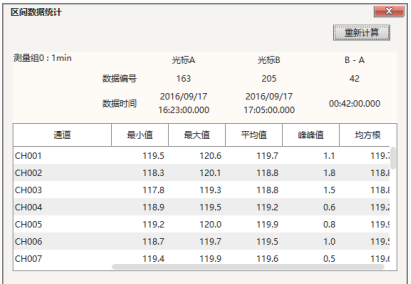

区间统计

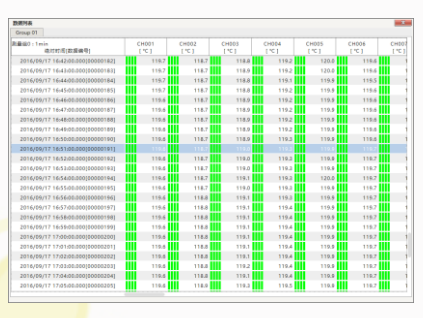

数据列表

第三步:设置数据文件相关信息 - 2

#### 在本界面中选择通道,设定温度。

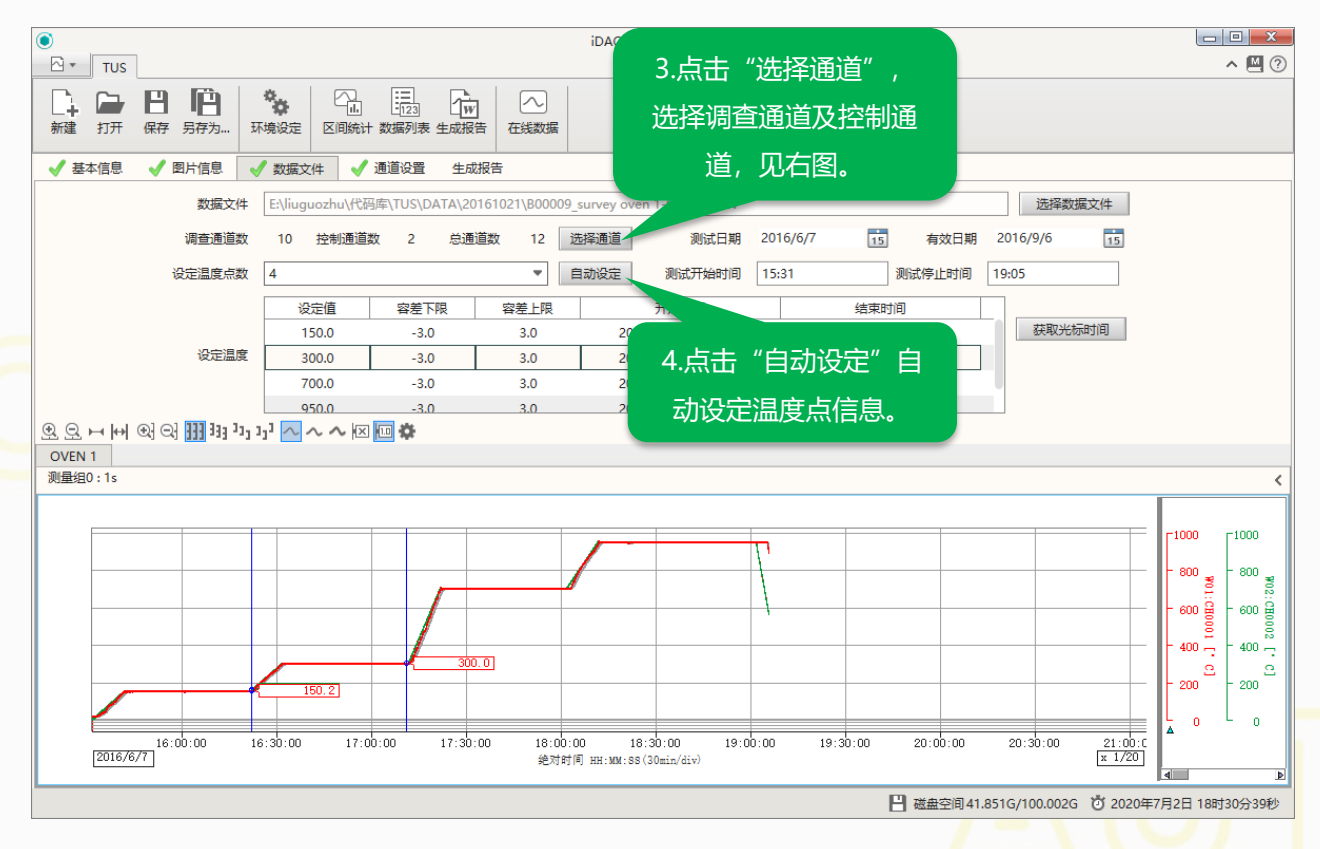

| 通道            |              |                      |               | $\mathbf x$  |  |
|---------------|--------------|----------------------|---------------|--------------|--|
| 设备通道列表        |              |                      | 调查通道列表        |              |  |
| 通道号           | 通道标记         |                      | 通道号           | 通道标记         |  |
| <b>CH0009</b> | <b>CH009</b> |                      | CH0001        | <b>CH001</b> |  |
| CH0010        | <b>CH010</b> | Þ                    | CH0002        | <b>CH002</b> |  |
| CH0011        | <b>CH011</b> | $\blacktriangleleft$ | CH0003        | <b>CH003</b> |  |
| CH0012        | <b>CH012</b> |                      | CH0004        | <b>CH004</b> |  |
| CH0013        | CH013        |                      | <b>CH0005</b> | <b>CH005</b> |  |
| CH0014        | <b>CH014</b> | <b>III</b>           |               |              |  |
| CH0015        | <b>CH015</b> | $\blacktriangleleft$ |               |              |  |
| CH0016        | CH016        |                      |               |              |  |
| CH0017        | <b>CH017</b> |                      |               |              |  |
| CH0018        | <b>CH018</b> |                      | 控制通道列表        |              |  |
| CH0019        | CH019        |                      | 通道号           | 通道标记         |  |
| CH0020        | CH020        |                      | CH0006        | CH006        |  |
| CH0021        | CH021        |                      | CH0007        | <b>CH007</b> |  |
| CH0022        | CH022        | $\blacktriangleleft$ | <b>CH0008</b> | <b>CH008</b> |  |
| CH0023        | CH023        |                      |               |              |  |
| CH0024        | CH024        |                      |               |              |  |
| CH0025        | CH025        | þþ-                  |               |              |  |
| CH0026        | CH026        | $\blacktriangleleft$ |               |              |  |
| CH0027        | CH027        |                      |               |              |  |
| CH0028        | <b>CH028</b> |                      |               |              |  |

通道选择

第三步: 设置数据文件相关信息 - 3

也可手动调整温度点信息。设定完成后,显示完成标记**√**

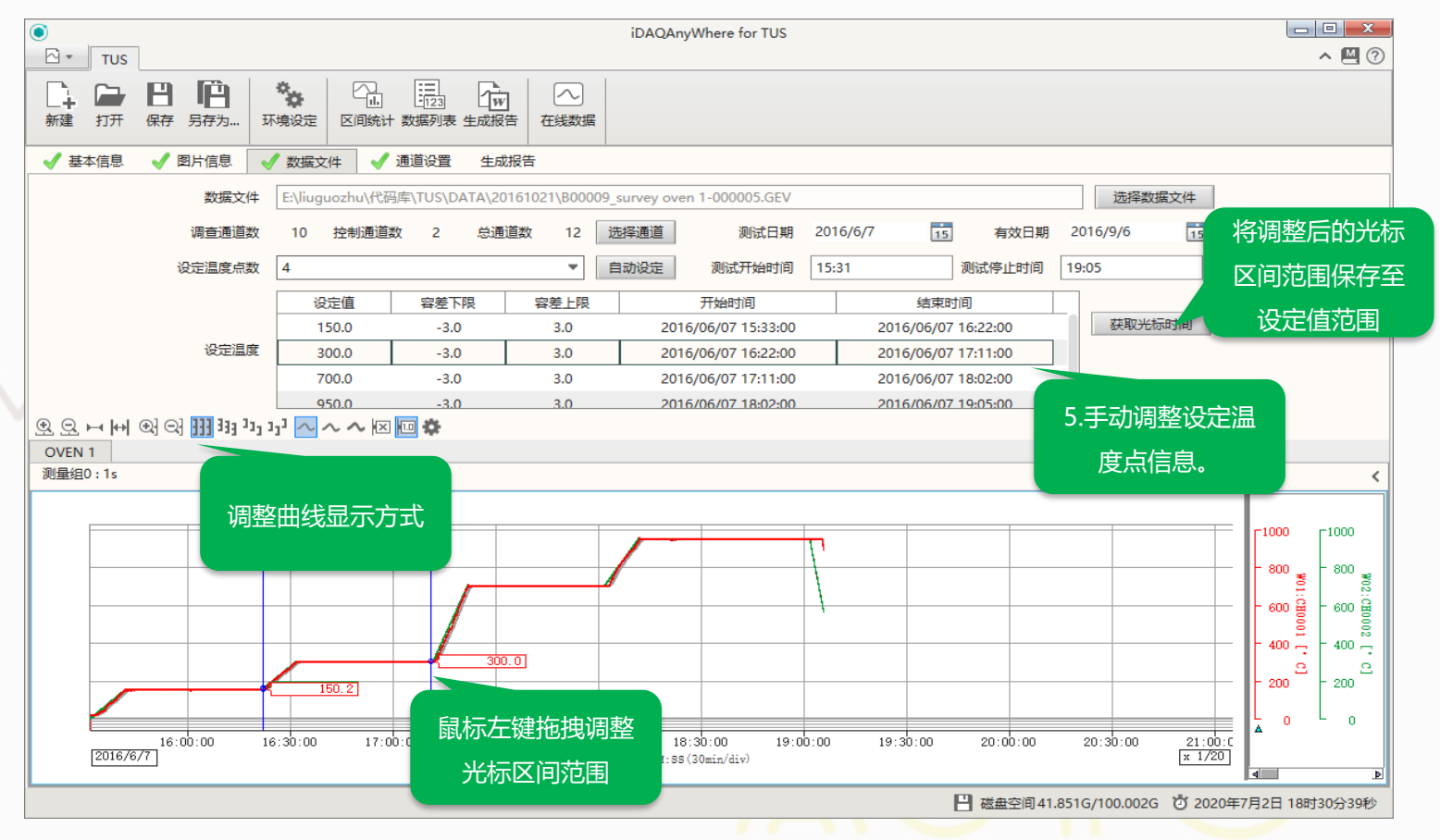

## 第四步:设置通道信息

#### 在本界面中设置传感器信息,修正值及计算时是否使用修正值。设定完成后,显示完成标记**√**

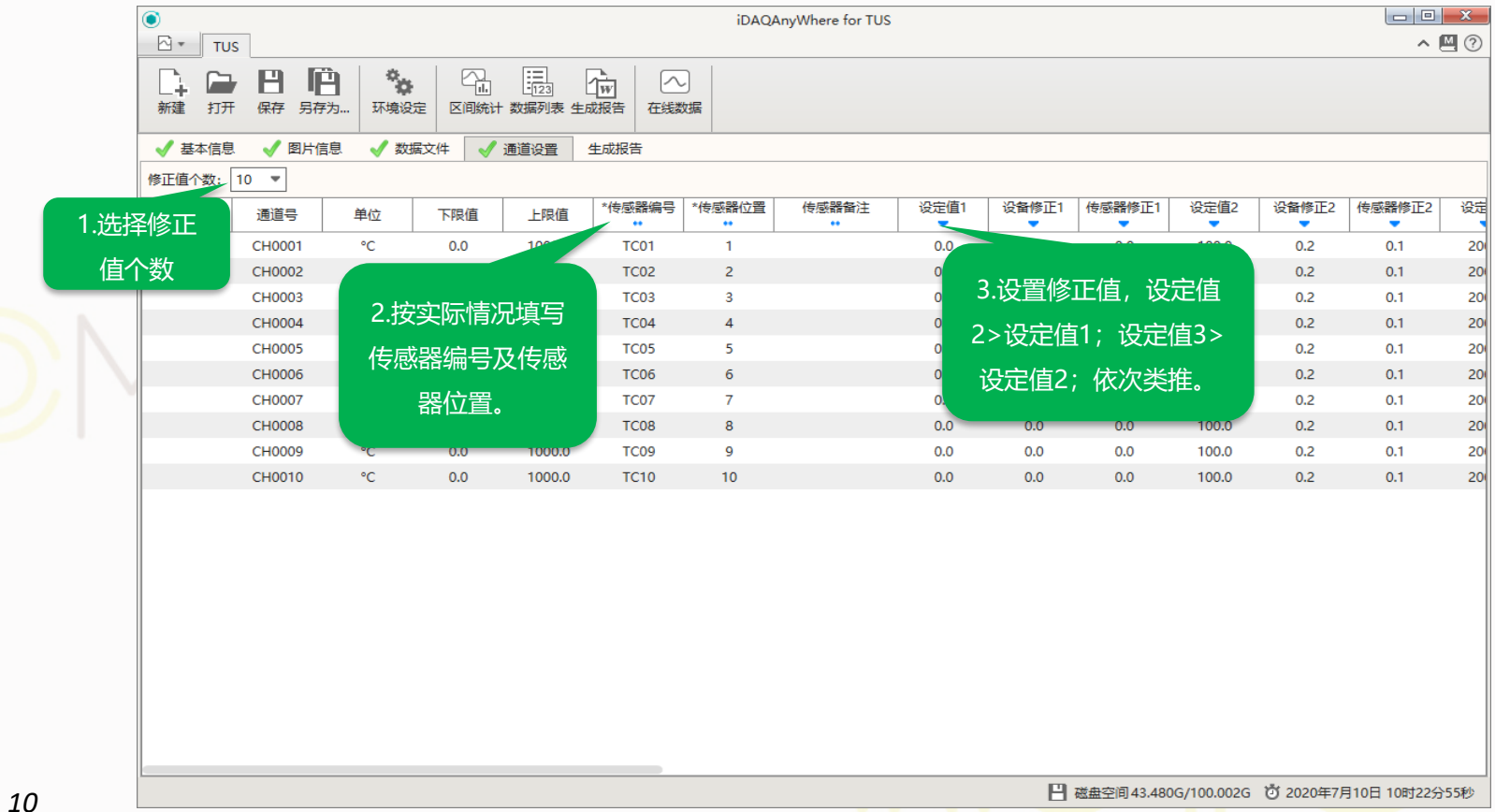

## 第五步:输出报表

前4个Tab页设定完成,均显示完成标记**√**后,方可在本界面中预览数据或生成报告。报表生成后自动打开, 以临时文件保存在文档中,请用户手动另行保存文件。

 $-10$ iDAOAnvWhere for TUS  $\wedge$   $\blacksquare$   $\odot$  $\mathbb{R}$  + Tus  $\mathbf{H}$ 伯  $\mathcal{B}_{\text{DE}}$ œ. 鳳  $\overline{w}$ ⊫  $\sim$ l 1  $FTH$ 保存 另存为... 环境设定 区间统计 数据列表 生成报告 新建 在线数据 √数据文件 √ 通道设置 生成报告 √ 基本信息 √ 图片信息 预览数据 生成报告 2.点击"牛成报告" 150.0℃ 均匀性 300.0℃ 均匀性 打开报告模板选择窗口。 炉温均匀件 +0.4 / -0.4 1.点击"预览数据",  $\mathbf{x}$ 这件 "封面 C:\Program Files (x86)\Promise-auto\iDAQAnyWhere for TUS\template\FrontCover.docx 选择模板文件 打开模板文件 查看统计数据。如果提 C:\Program Files (x86)\Promise-auto\iDAQAnyWhere for TUS\template\Content.docx \*内容 选择模板文件 打开模板文件 示"均匀性分析失败" C:\Program Files (x86)\Promise-auto\iDAQAnyWhere for TUS\template\BackCover.docx 封底 选择模板文件 打开模板文件 \*文件夹 选择文件夹 请到"基本信息" 中调 保存 C:\iSMARTDAC TUS Report \*文件名 炉子编号001 2 文件名后添加时间 整稳定阈值, 或"数据 取消 确定 文件"中手动设定温度 **CALL DOM**  $157.1$ 155.0  $154.1$ 140.7 3.设置文件保存路径, 149.8 150.5 150.1 149.5 148.7 147.6 点信息。150.1 点击"确定"后等待报 150.1 150.0 150.0 150.1 150.1 稳态温度表格 告生成。 次数 时间  $\mathbf{I}$ 6  $\overline{7}$ 8 9 10 h. 15:45:29 150.2 150.2 150.2 150.2 150.2 150.1 150.1 15:46:29 150.0 150.0 150.0 150.0 150.0 150.0 150.0 150.0 150.0 150.0 150.0  $|_{3}$ 15:47:29 149.9 150.0 150.0 150.0 150.0 150.0 150.0 149.9 149.9 15:48:29 149.9 150.0 149.9 149.9 149.9 149.9 149.9 149.9 149.9 149.8

□ 磁盘空间41.850G/100.002G 72020年7月2日 18时33分11秒

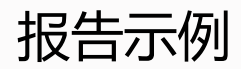

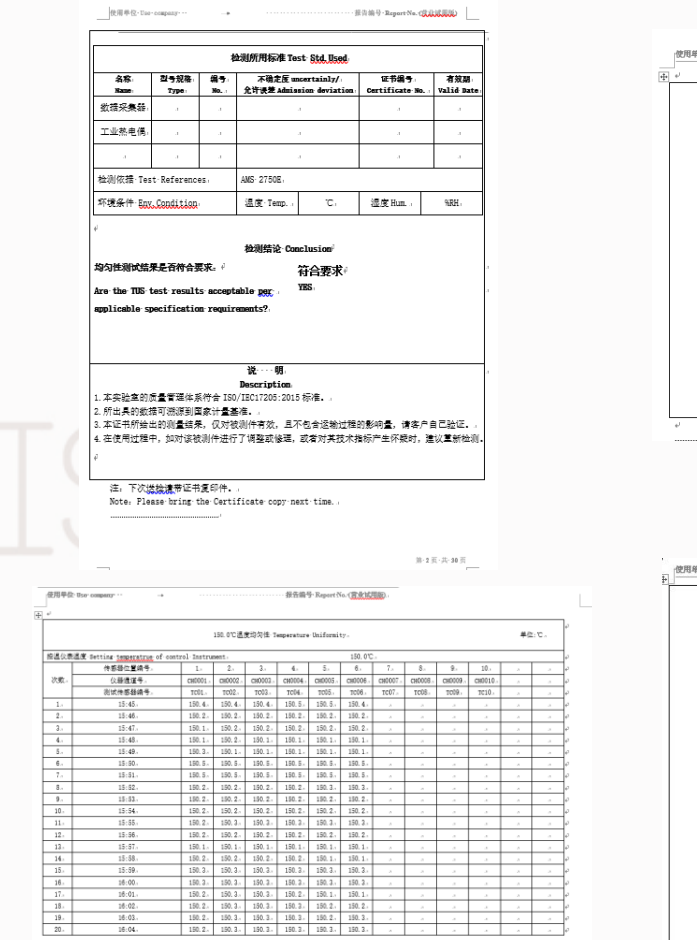

16:01<br>16:02

 $16:03.$ 

 $16:04.$ 

 $20.$ 

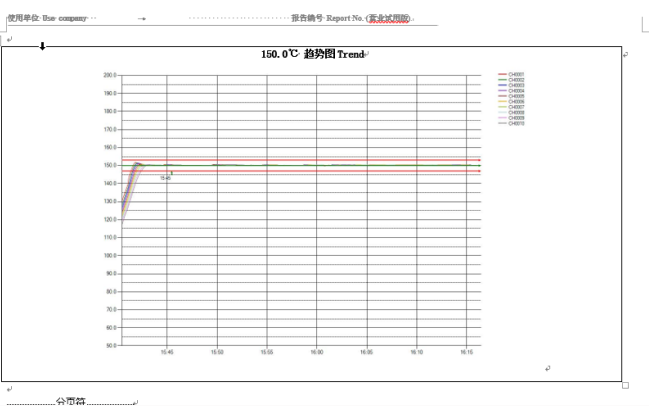

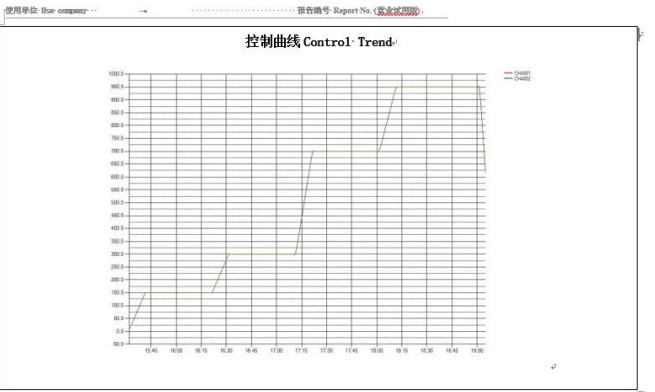

*12*

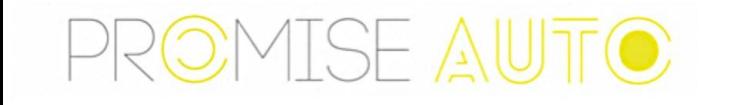

北京诺约科技有限公司

- 地址: 北京市朝阳区大屯路222号院2号楼1009
- 电话: 010-68944158
- 网址: www.promise-auto.com

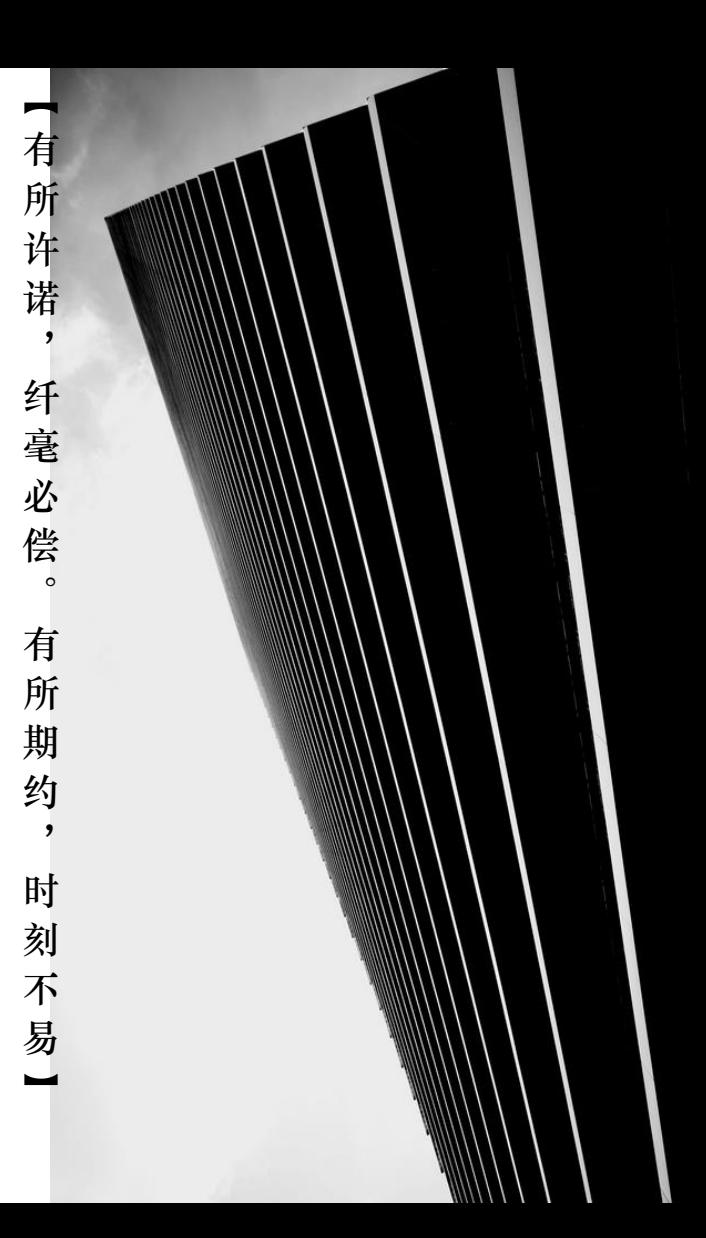